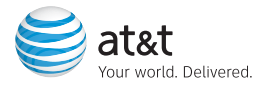

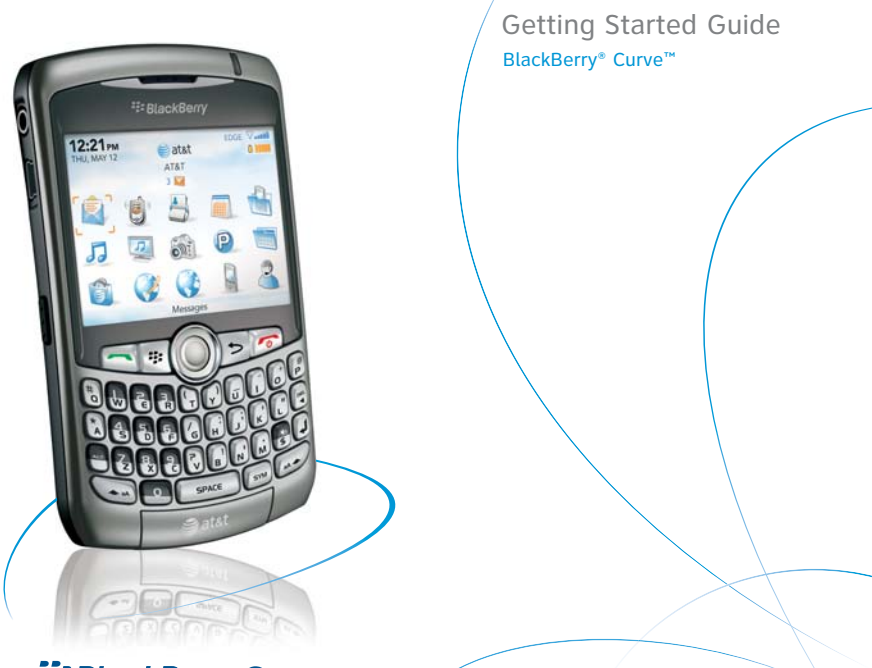

<sup>22</sup> BlackBerry Curve.

# Table of Contents

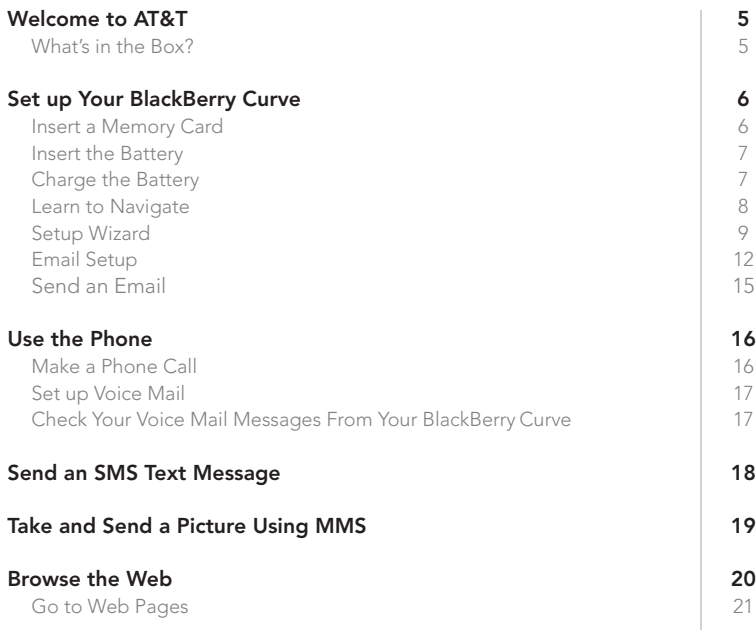

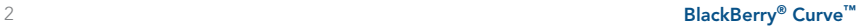

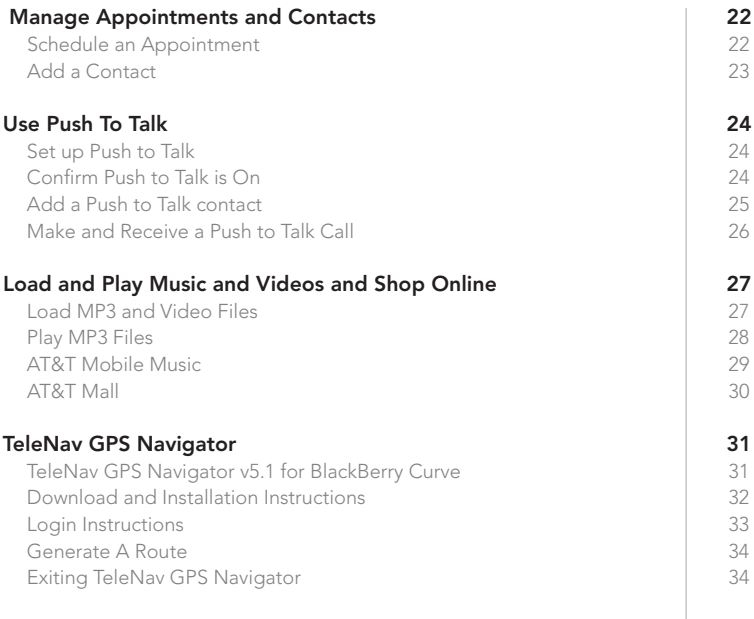

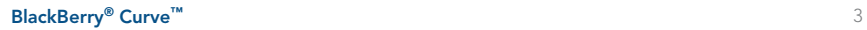

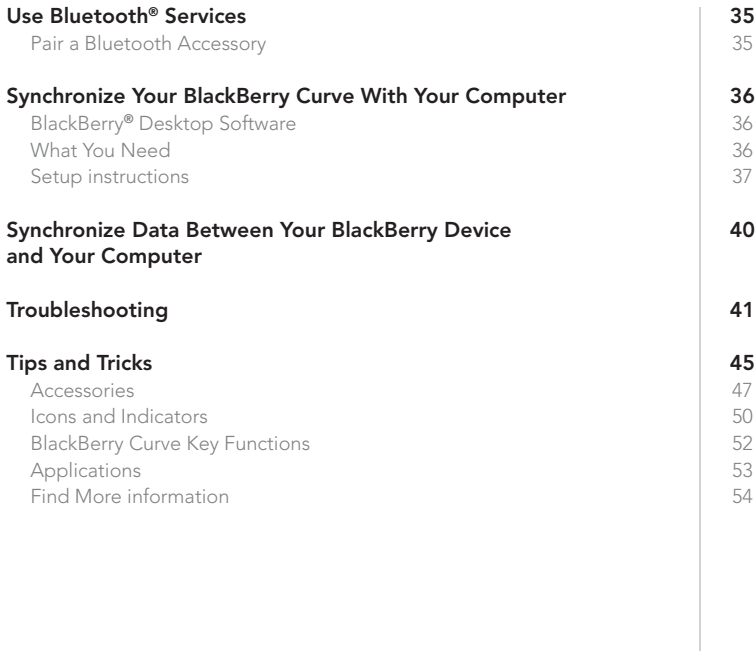

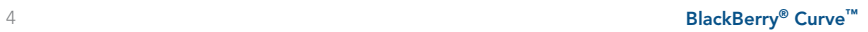

# Welcome to AT&T

#### What's in the Box?

## What's in the Box?

Remove the following items from the box to help you set up your BlackBerry Curve.

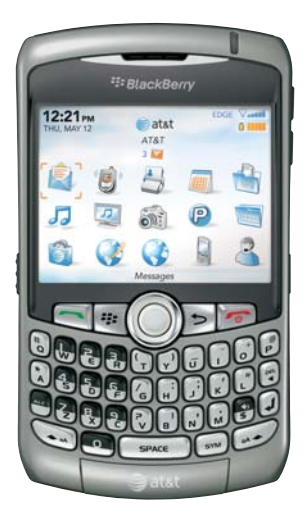

BlackBerry Curve

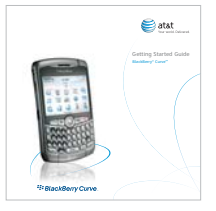

Getting Started Guide

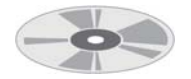

BlackBerry® User Tools CD Includes User Guide,

BlackBerry End User/Software License Agreement and warranty information for your BlackBerry Curve.

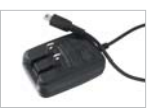

Travel Charger

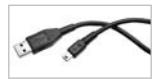

USB Sync Cable

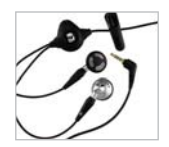

Stereo Headset

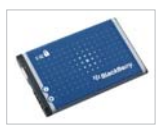

Rechargeable **Battery** 

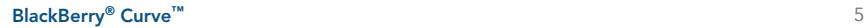

# Set Up Your BlackBerry Curve

#### Insert a Memory Card (Optional)

Steps? 6

Takes? 1 minute

#### NOTE:

A microSD memory card is strongly recommended for storing media files like your music, photos, videos to help optimize memory management and avoid memory shortages that result in deletion of emails and calendar entries.

### Insert a Memory Card (Optional)

Use a microSD™ memory card to extend the memory available on your BlackBerry Curve for storing media files such as your ring tones, videos, pictures, or songs\*.

- 1. Slide off the battery cover.
- 2. Slide the memory card holder door toward its hinges to unlock it.
- 3. Lift the memory card holder door.
- 4. Insert the memory card into the slots in the memory card holder door so that the metal connectors on the card align with the metal contacts on your BlackBerry Curve when the memory card holder door is closed.
- 5. Close the memory card holder door.
- 6. Slide the memory card door away from its hinges to lock it.

\*Additional charges may apply for downloadable content. Your use of third party products and services shall be governed by and subject to you agreeing to the terms of separate software licenses, if any, for those products or services. Any third party products or services that are provided with RIM's products and services are provided "as is" RIM and/or AT&T make no representation, warranty or guarantee whatsoever in relation to the third party products and services and assume no liability whatsoever in relation to the third party products and services even if RIM and/or AT&T have been advised of the possibility of such damages or can anticipate such damages. microSD is a SanDisk trademark.

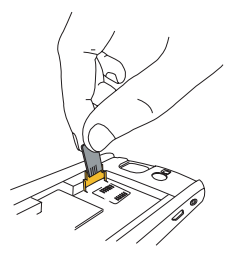

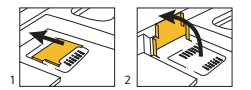

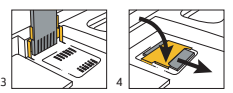

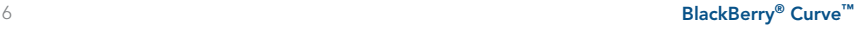

#### Insert & Charge the Battery

#### Insert the Battery

- 1. Press the battery cover release button on the back of the BlackBerry Curve and slide off the battery cover.
- 2. Insert the battery so that the metal contacts on the battery align with the metal contacts on your BlackBerry Curve.
- 3. Slide the battery cover back onto the BlackBerry Curve so that the cover lies flat and clicks into place.

## Charge the Battery

- 4. Pull the plug blades down on the travel charger.
- 5. Connect the small USB end of the travel charger cable to the USB port on the side of your BlackBerry Curve.
- 6. Plug the travel charger into a power outlet.
- 7. Charge the battery to full power.

CAUTION: Use only those accessories approved by Research In Motion (RIM). Using any accessories not approved by RIM for use with this particular BlackBerry device model might invalidate any approval or warranty applicable to the device might result in the nonoperation of the device and might be dangerous.

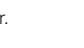

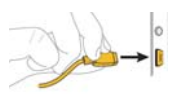

#### Steps?

7

#### Note:

If the battery is charged, the BlackBerry Curve should turn on. If the device does not turn on, charge the battery. Charging the battery can take an hour or longer.

If you have an available USB port on your computer and you have installed the BlackBerry® Desktop Software, you can use the USB cable that came with your device to connect your device to your computer for charging. For more information, see the "Sync your BlackBerry Curve with your Computer" topic.

#### BlackBerry® Curve™ 7

# Set Up Your BlackBerry Curve

Learn to Navigate

# Learn How to Use the Keys on Your BlackBerry Device 1. To move the cursor in any direction and highlight items, roll the Trackball.

- 2. To select an item or follow a link, click the Trackball.
- 3. To open a menu, press the **Menu** key  $F:$
- 4. To close a menu or move back a screen, or press the **Escape** key  $\geq$ .
- 5. To leave an application and return to the Home screen, press the **End** key  $\bullet$ . The next time that you open the application, you are returned to the same location in the application.
- 6. To open a menu of all the available actions for a highlighted item in an application, press the **Menu** key  $\mathbb{E}$ .
- 7. If you click an item with more than one common available action, a short menu of these available actions appears. To view more available actions for the highlighted item, press the Menu key  $\mathbb{F}$  or click Full **Menu**. To close the short menu, press the **Escape** key  $\Rightarrow$  .

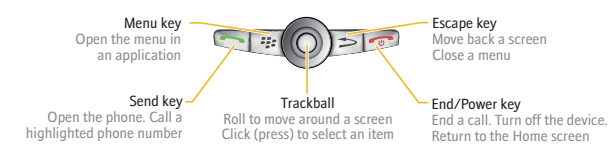

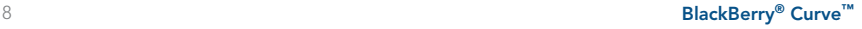

#### Note:

To save battery power your BlackBerry Curve screen is set to Timeout (go dark or dim) after 30 seconds. If the screen goes dark or dims simply press any key to view the screen again.

#### Setup Wizard

### Setup Wizard

The BlackBerry Curve contains a Setup Wizard designed to help you quickly and easily set up and personalize your BlackBerry Curve.

### Introduction to BlackBerry Curve

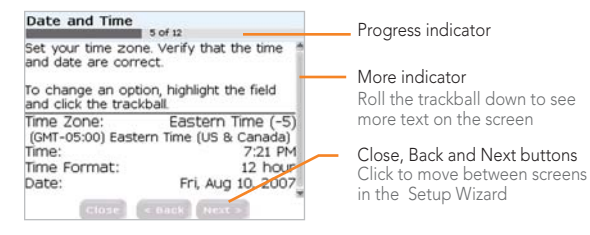

The introduction to the BlackBerry Curve section of the Setup Wizard will help you choose your language, set up the date and time, and orient you to some of the important keys/functions on your BlackBerry Curve.

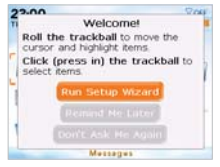

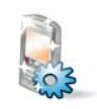

Takes? 5 - 10 minutes

#### Note:

As you complete the Setup Wizard, look for the progress indicator to tell you how many screens you have completed. The more indicator tells you if there is more to see on the screen and the buttons along the bottom allow you to navigate through the Setup Wizard.

BlackBerry® Curve™ 9

# Set Up Your BlackBerry Curve

#### Setup Wizard

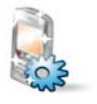

#### Note:

You can exit the Setup Wizard at any time and return to where you left off by selecting BlackBerry Setup from the Home screen and then choosing Setup Wizard.

- 1. If the Setup Wizard did not launch automatically, on the Home screen, click BlackBerry Setup. Click Setup Wizard.
- 2. In the Setup Wizard, use the trackball to scroll up and down on the screens and highlight input fields or buttons. Click (press) the trackball to select fields or buttons.
- 2. Click Yes if asked if you want to connect to the wireless network.
- 3. Select a language.
- 4. To set your time zone, highlight the current time zone and click the trackball. Scroll to find your time zone and click again to select it.
- 5. Review the navigation keys and click Next.

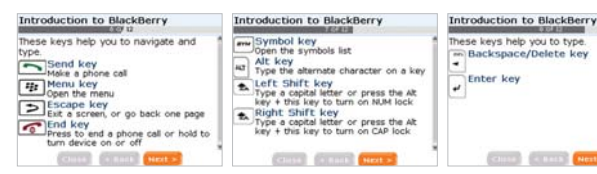

#### The Setup Wizard takes approximately 10 minutes to complete. Use the wizard to help you set options to personalize your device, set up your email address, and learn about important keys for typing and navigating After you complete the wizard, you can open it again at any time by selecting the Setup Wizard

application.  $next >$ 

Introduction

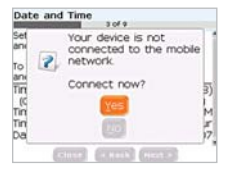

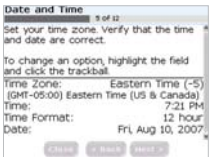

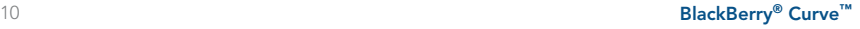

6. Enter your owner information and click Next.

7. Select the display font and click Next.

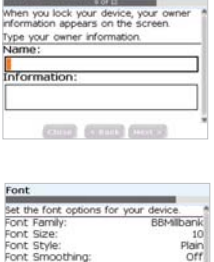

The quick brown fox jumps over the lazy dog. CHINE COMME HEAL)

**Owner Information** 

Preview:

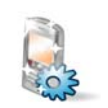

#### Note:

Plain Off<sup>1</sup>

If your SIM card currently has contacts saved to it, you will be prompted to import them to the BlackBerry Curve. To import the contacts click Yes then click Next.

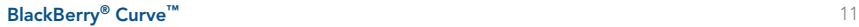

# Email Setup

#### Email Set Up

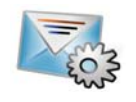

Steps? 8

Takes? 10 - 15 minutes

#### Note:

To set up your BlackBerry® Internet Service email using a web browser on your computer, visit att.com/blackberrystart.

## Email Set Up

1. To access email setup directly, on the Home screen, click BlackBerry Setup. Click Personal Email Setup. Verify that you have turned on the connection to the wireless network.

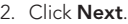

3. To view the terms of the BlackBerry® Internet Service end user agreement, click Click Here.

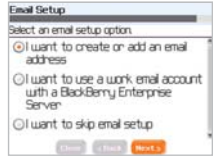

BlackBerry Internet. % EDE Vant Nelcome to BlackBerry Internet Service Email

To proceed with account setup, please review the following Legal Terms and Conditions and select "Ves" to acknowledge that you have read, understood, and agree to be bound by the Legal Terms and Conditions. To neview the Legal Terms and Conditions, click here

have read and understand the Legal Terms and Conditions. O Ves

Do you agree to be bound by the Legal Terms and Conditions?<br>[49] sea

**Deagree** 

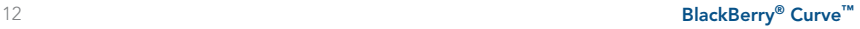

#### Email Set Up

4. Please read the terms and conditions carefully. To accept the terms of the license agreement, select the Yes option. Click I Agree.

5. Type the email address information for the existing supported email account that you want to add and click Next.

6. After the confirmation displays, click OK.

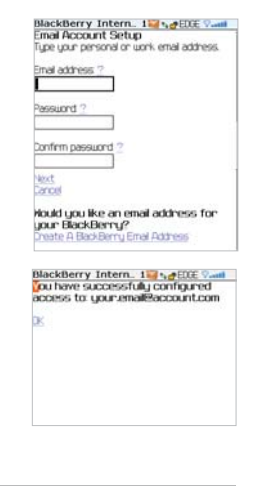

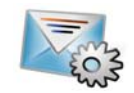

Typing Tips: To capitalize a l**ette**r, hold the letter key until the capitalized letter appears<br>or press the **Right Shift** key and press de appropriate letter key. To insert symbols such as  $\emptyset$  and period [.], press the ALT key and press the appropriate letter key.

#### BlackBerry® Curve™ 13

# Email Setup

Services - Email Acco... » PEDE Vant upunanal@account.com **Edt** - Delete Add An Email Account **Create A BlackBerry Email Address Services And Settings** End Liser Agreement

#### Email Setup

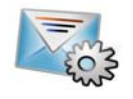

- 7. On the summary screen perform one of the following actions:
	- To create a new email address for your BlackBerry Curve, click Create A BlackBerry Email Address.
	- To add another existing supported email address (up to 10) click Add An Email Account.
	- To exit the email setup website, press the **Menu** key  $\exists$ : Click **Close**.
- 8. You have now completed the Setup Wizard. On the Setup Wizard Complete screen perform one of the following actions:
	- To read shortcuts and information about personalizing your device, click Next.
	- To exit the Setup Wizard, click Close.

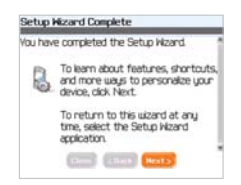

Note: Once you add a supported email account (up to 10) using the email setup application, messages sent to that account will also appear in the messages list on your BlackBerry Curve. Also, when you send a message from your device, it will be sent using the email address of that account.

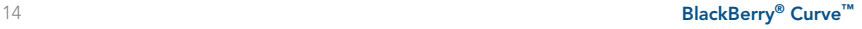

# Send an Email

Send an Email

## Send an Email

Make sure that you have set up an email account using the Setup Wizard.

- 1. On the Home screen, click Messages
- 2. Press the **Menu** key  $\frac{m}{2}$ .
- 3. Click Compose Email.
- 4. In the To field, perform one of the following actions:
	- Type an email address.
	- Type a contact name. •
	- Type part of a contact name. Click a contact.
- 5. Type a message.
- 6. Click the Trackball.
- 7. Click Send.

If you have associated your BlackBerry Curve with more than one supported email address, use the Send Using field (found by pressing the Menu key) to select the email address that you want to use to send the email message.

Note: You must set up an email account on your BlackBerry Curve device to send email. To learn how to set up a supported email account, refer to Email Setup in the Setup Wizard.

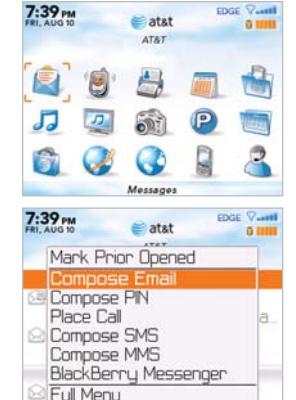

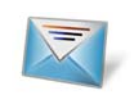

Steps? 7

Note: To insert symbols such as @ and period [.], press the ALT key and press the appropriate letter key.

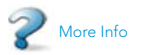

To learn more about Email Features, while in Messages, press the Menu # key. Click Help.

### BlackBerry® Curve™ 15

# Use the Phone

#### Make a Phone Call

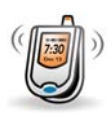

Steps? 3

Note:

To turn the speakerphone on or off during a call, press the Speakerphone <sup>p</sup> key, or click the trackball and then click Activate Speakerphone/ Handset.

### Make a Phone Call

- 1. On the Home screen or in the Phone  $\Box$  application, perform one of the following actions:
	- Type a phone number •
	- Type part of a contact name. Highlight a contact or phone number.
- 2. Press the Send key
- 3. To end the call, press the **End** key  $\bullet$ .

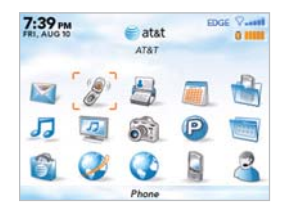

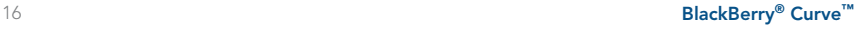

#### Set up Voice Mail

#### Set Up Voice Mail

- 1. Press and hold the 1 key  $\mathbf{w}$ on your BlackBerry Curve to connect to the AT&T voice mail system.
- 2. Create your password.
- 3. Record your name.
- 4. Record a greeting.

#### Check Your Voice Mail Messages From Your BlackBerry Curve

- 1. Press and hold the 1 key  $\mathbb{Q}$ .
- 2. Follow the voice prompts.

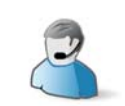

Steps? 4

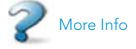

To learn more about Voice Dialing features, while in Voice Dialing, press the Menu key. Click Help.

Note: There is no need to hold down the Left Shift key or ALT key when dialing a phone number.

Steps? 2

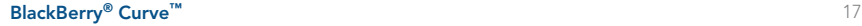

# Send an SMS Text Messages

#### Send an SMS Text Message

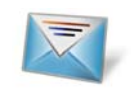

Steps? 7

### Send an SMS Text Message

- 1. On the Home screen, click Messages  $\sqrt{\sum}$ .
- 2. Press the **Menu** key  $\sqrt{\frac{4\pi}{3}}$ .
- 3. Click Compose SMS Text.
- 4. Perform one of the following actions:
	- $\bullet\,$  If the contact is not in your address book, click Use Once. Type an SMS phone number (include the country code and area code). Click the Trackball.
	- $\bullet\,$  If the contact is in your address book, click a contact.
- 5. Type a message.
- 6. Click the Trackball.
- 7. Click Send.

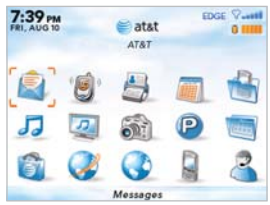

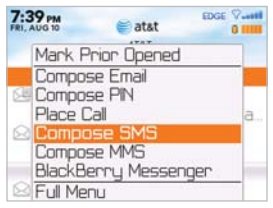

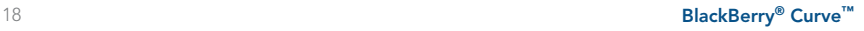

# Take and Send a Picture Using MMS

#### Take a Picture

### Take a Picture

1. On the Home screen, click Camera

#### 2. Click the Trackball.

Note: The picture is automatically saved to your Media folder which can be accessed through the Media  $\sqrt{a}$  application from the Home screen.

- 3. If you would like to send the picture to a contact, click the **Mail** icon  $\Box$
- 4. Click Send As MMS.
- 5. Select the contact you wish to send it to and click the Trackball.
- 6. Type a subject, then click the Trackball.
- 7. Click Send.

Note: Your use of the camera application on your BlackBerry Curve may be prohibited or restricted at certain times. Use the camera application responsibly and abide by all applicable laws, rules and regulations.

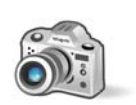

Steps? 7

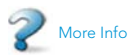

To learn more about Camera features, while in the Camera application, press the Menu<sup>r</sup> key. Click Help.

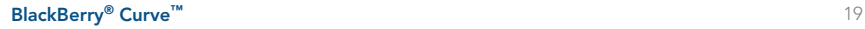

# Browse the Web

#### Go to Web Pages

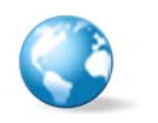

Steps? 5

#### Note:

The Go To dialog box tracks the web pages that you type. To access a web page on the list, highlight and click the address with the Trackhall

Not all web sites are designed for browsing on a handheld device and may not be accessible, look or function in the same way as they would on a computer.

#### Go to Web Pages

There are two browsers that come with your BlackBerry Curve: the MEdia™ Net Browser and an Internet Browser. Use the MEdia Net Browser to access your favorite content (weather, news...) and download ringtones or other personalization items\*. Go to the Quick Start Guide in the box to find out more information about MEdia Net. Use the Internet Browser to access web sites.

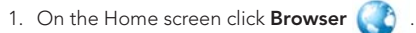

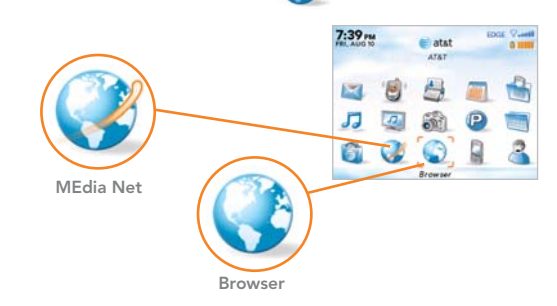

\*Additional charges may apply for down-loadable content.

Your use of third party products and services shall be governed by and subject to you agreeing to the terms of separate software licenses, if any, for those products or services. Any third party products or services that are provided with RIM's products and services are provided "as is". RIM and/or AT&T make no representation, warranty or guarantee whatsoever in relation to the third party products and services and assume no liability whatsoever in relation to the third party products and services even if RIM and/or AT&T have been advised of the possibility of such damages or can anticipate such damages.

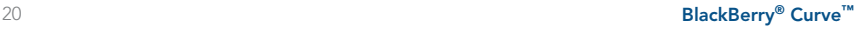

# Browse the Web

#### Go to Web Pages

2. On a bookmark page, press the **Menu** key  $\approx$ 

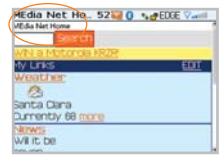

- 3. Click Go To….
- 4. In the dialog box that appears, type the URL (web address, e.g. att.com) that you wish to go to.

 $SPACE$ 

5. Click the Trackball.

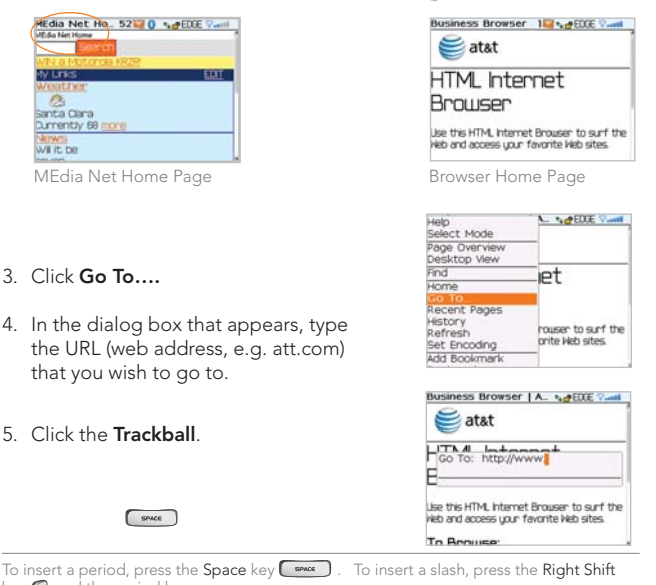

BlackBerry® Curve™ 21

key and the period key.

# Manage Appointments and Contacts

#### Schedule an Appointment

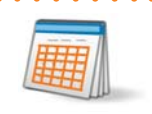

Steps? 6

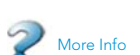

To learn more about Calendar features, while in the Calendar application, press the Menu<sup>[45]</sup> key. Click Help.

## Schedule an Appointment

- 1. On the Home screen, click Calendar
- 2. Press the **Menu** key  $\mathbb{R}$ .
- 3. Click New.
- 4. Type the appointment information.
- 5. Click the Trackball.
- 6. Click Save.

Note: To change calendar views, press the Menu key  $\mathbb{H}$  and select the desired view.

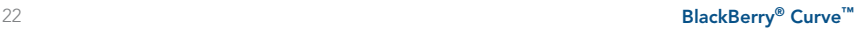

#### Add a Contact

### Add a Contact

- 1. On the Home screen, click Address Book
- 2. Press the Menu key  $\frac{m}{2}$ .
- 3. Click New Address.
- 4. Type the contact information.
- 5. Click the Trackball.
- 6. Click Save.

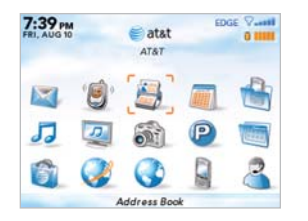

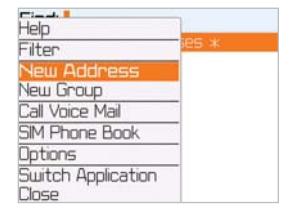

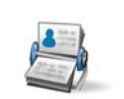

Steps? 6

Takes? 1 minute

# Use Push to Talk

#### Set up Push to Talk

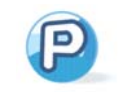

Steps? 4

Note:

You must have a PTT subscription to set up and use the PTT service.

Push to Talk initialization might take a few minutes to complete.

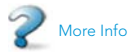

To learn more about Push to Talk service, visit att.com/ pushtotalk.

### Push to Talk

Push to Talk (PTT) is a digital walkie-talkie type of service that allows you to instantly reach others by eliminating the dialing and ringing steps in a regular cellular call. PTT calls can be made to one person or to a group of people.

## Set up Push to Talk

- 1. On the Home screen, click Push to Talk  $\mathbb{P}$  or press the PTT Convenience key on the left side of the BlackBerry Curve.
- 2. Click Yes to initialize PTT.
- 3. Type a name that is up to 20 characters in length. This will be your PTT user name.
- 4. Click OK.

# Confirm PTT is On

On the Home screen, click Push to Talk.The bottom of the PTT Menu screen reads PTT is On.

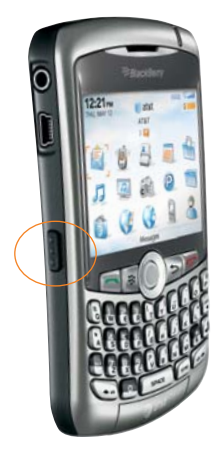

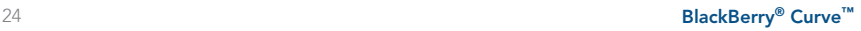

# Use Push to Talk

#### Add a Push to Talk Contact

### Add a Push to Talk contact

Individuals and group members that you add to your PTT contact list must have a PTT capable AT&T device and subscribe to AT&T Push to Talk service.

When you add a PTT contact, the contact can accept, decline, or defer your invitation.

- 1. On the Home screen, click Push to Talk  $\boxed{P}$ .
- 2. Click Add Contact.
- 3. Type the contact information and Click OK.
- 4. The BlackBerry Curve will now send the invitation to your new contact. You will see an icon appears to indicate that your invitation is in progress.

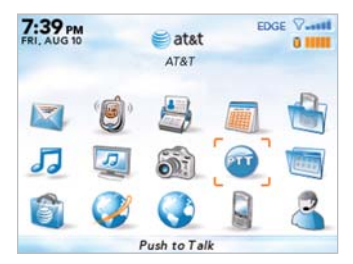

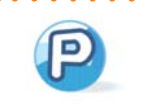

Steps? 4

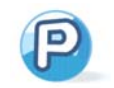

Steps? 3

#### Note:

You need to add a Push to Talk contact before you can make a Push to Talk call.

Steps?  $\mathfrak{D}$ 

# Make a Push to Talk Call

- 1. Press and release the PTT key to display your PTT contacts.
- 2. Use the trackball to highlight the contact you wish to reach then press and hold the PTT key to establish a connection.
- 3. When the BlackBerry Curve beeps, you can perform one of the following actions:
	- To speak, press and hold the PTT key.
	- To listen, release the PTT key.

To end the Push to Talk call, press and hold the End key  $\sqrt{2\pi}$ .

### Receive a Push to Talk Call

- 1. Your BlackBerry Curve indicates an incoming PTT call using a tone and displays the caller's information on the screen.
- 2. If you have set your ringer to silent or vibrate, your device prompts you to accept or reject the call before you hear the caller's voice.

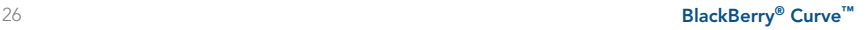

# Load and Play Music and Your Videos and Shop Online

Transfer Music and Videos to Your BlackBerry Curve

## Media

In the Media application, you can play media files such as your videos, ringtones, pictures, or MP3 songs that are stored on your BlackBerry Curve. You might have some preloaded media files, including background pictures and ring tones, in a Preloaded Media folder on your BlackBerry Curve. Preloaded media files cannot be deleted, renamed, or moved. For additional storage, add a media card (sold separately) to your BlackBerry Curve.

### Load MP3 and Video Files

You can listen to your music on the BlackBerry Curve. The built-in media player provides the ultimate in control and flexibility to organize your music and listen to it the way you want to.

- 1. Consider inserting a microSD card into the back of your BlackBerry Curve to optimize memory available for music.
- 2. Connect your BlackBerry device to your computer using the USB cable provided.
- 3. On your computer, open the BlackBerry® Desktop Manager.
- 4. Double-click Media Manager.
- 5. Two sections appear, one on the top showing your computer, and one on the bottom showing your files on your BlackBerry®.
- 6. Drag files from your computer onto your BlackBerry device.

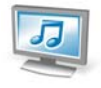

Note: You must install the BlackBerry® Desktop Software included on the BlackBerry User Tools CD that came with your BlackBerry device to use Media Manager. For more information, see the "BlackBerry Desktop Software" section located later in this quide.

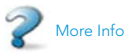

For more information about Media Manager features, while in the Media Manager application, click Help.

### BlackBerry® Curve™ 27

# Load and Play Music and Videos and Shop Online

Play MP3 Files

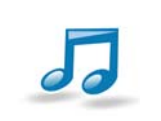

Steps? 4

Listen to your favorite music on the BlackBerry Curve while on the road, relaxing at home, or at the gym.

## Play MP3 files

- 1. On the Home screen, click Media.
- 2. In the Media application, click Music.
- 3. Click Media Card.
- 4. Perform one of the following actions:
	- To play a single song, click the song.
	- To play all songs on the media card, press the **Menu** key  $F:$  Click **Play All.**

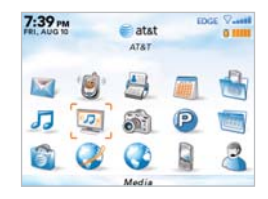

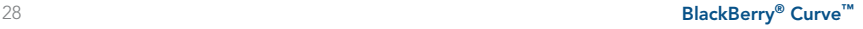

## AT&T Mobile Music

AT&T Mobile Music provides the ultimate, integrated, on-the-go music experience. When you're on the go, AT&T Mobile Music is designed to connect you to music with a touch of a button\*.

1. On the Home Screen, click AT&T Music

- Listen to your music with the integrated **Music Player**. Select your music by Artist, Album, Genre, or Shuffle Songs.
- Channel surf dozens of commercial free music stations with Streaming Music.
- Personalize your BlackBerry Curve with music ringtones and Answer Tones™ at Shop Tones.
- Instantly find out the artist's name and the title of a song with MusicID.
- Visit one or more hot user communities by going to **Community**.
- $\bullet~$  Purchase additional fun music applications via AT&T Mall by going to Music Apps.

\*Additional charges may apply for downloadable content. Your use of third party products and services shall be governed by and subject to you agreeing to the terms of separate software licenses, if any, for those products or services. Any third party products or services that are provided with RIM's products and services are provided "as is". RIM and/or AT&T make no representation, warranty or guarantee whatsoever in relation to the third party products and services and assume no liability whatsoever in relation to the third party products and services even if RIM and/or AT&T have been advised of the possibility of such damage.

#### Note:

You must be connected to the mobile network to use AT&T Mobile Music.

#### BlackBerry® Curve™ 29

#### AT&T Mall

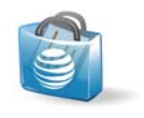

Note:

You must be connected to the mobile network to use AT&T Mall.

# AT&T Mall

Personalize your phone with downloadable games, graphics and ring tones from the hottest artists\*.

- On the Home Screen, click **AT&T Mall**
- Browse thousands of ring tones from the classics to today's top performers at Shop Tones.
- Find games to turn your downtime into fun time at **Shop Games**.
- Personalize your BlackBerry device with unique art at **Shop** Graphics.
- Find an MMS greeting card that is perfect for the occasion at Shop Multimedia.
- Subscribe to useful applications and cool tools discovered at Shop Applications.

\*Additional charges may apply for downloadable content. Your use of third party products and services shall be governed by and subject to you agreeing to the terms of separate software licenses, if any, for those products or services. Any third party products or services that are provided with RIM's products and services are provided "as is". RIM and/or AT&T make no representation, warranty or guarantee whatsoever in relation to the third party products and services and assume no liability whatsoever in relation to the third party products and services even if RIM and/or AT&T have been advised of the possibility of such damages or can anticipate such damages.

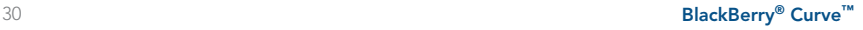

# TeleNav® GPS Navigator

#### TeleNav GPS Navigator

### TeleNav GPS Navigator v5.1 for BlackBerry Curve

TeleNav GPS Navigator helps you get around town by giving you audible turn-by-turn directions and real-time alerts designed to help you avoid traffic incidents.

You can access 3D maps and information on over 10 million businesses to help you find nearby restaurants, ATMs, hotels and more—by category or by name—and even help you compare gas prices.

Note: You must have a TeleNav subscription to use the TeleNav service. If you did not select TeleNav service when you purchased your device, please call 1-800-331-0500 to have TeleNav service activated on your BlackBerry Curve. Additional charges may apply for downloadable content. Your use of third party

<sup>11</sup> BlackBerry 300 FT **Stelenar** 

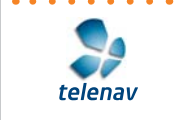

Takes? 10 minutes

products and services shall be governed by and subject to you agreeing to the terms of separate licenses, if any, for those products or services. Any third party products or services that are provided with RIM's products and services are provided "as is". RIM and/or AT&T make no representation, warranty or guarantee whatsoever in relation to the third party products and services and assume no liability in relation to the third party products and services even if RIM and/or AT&T have beeb advised of the possibility of such damages or can anticipate such damages. Maps and information not available for all locations

# TeleNav GPS Navigator

#### Download TeleNav GPS Navigator

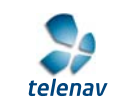

Steps? 4

### Download and Installation Instructions

- 1. On the Home screen, click the TeleNav GPS Navigator icon.
- 2. Once the Browser has launched, you will be presented with a release waiver from RIM. Read the terms and conditions carefully. If you agree with the terms, scroll to the bottom and press the I Agree option.
- 3. Next, you will be passed to a product overview page for TeleNav GPS Navigator on the BlackBerry Curve. Select the Download option.

Note: Depending on the Theme you are using, the TeleNav GPS Navigator icon might be in the Applications folder.

4. You will next come to the Download Summary screen. Click the Download button. A progress bar appears.

Optional: If you choose to cancel the download and try again later, click the Cancel button. You will lose any progress up to this point.

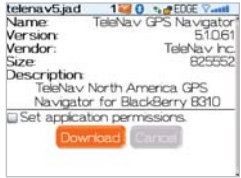

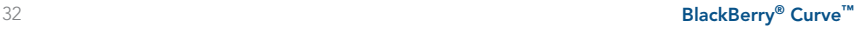

#### Login Instructions

### Login Instructions

1. You can start TeleNav GPS Navigator by clicking the icon on the Home screen.

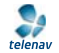

Note: Depending on the Theme you are using, the TeleNav GPS Navigator icon might be in the Applications folder.

- 2. Once you have read through the terms of use, click the Trackball or press the **Menu** key  $F$ : for a list of menu options. If you agree with the terms of use, select the option for Accept & Login.
- 3. To complete the login the login process, you will be prompted to enter your TeleNav GPS Navigator Password. This password will be sent to you via SMS. Once you have entered your password, press the trackball.

TeleNav Teri Exit TeleNav

By using TeleNav, you agree to the terms of use at www.TeleNav.com In brief, you use TeleNav at your own choice and risk. TeleNav and its suppliers assume no responsibility for any delay or loss resulting from such use. TeleNav recommends that you drive responsibly and obey all traffic aws. TeleNav also recommends entering destinations only while your vehicle is parked.

Steps? 3

Note: Your BlackBerry device may prompt you for permission to use services such as GPS, the data network or Phone Logs. Click Always Allow on these prompts if you wish to allow TeleNav GPS Navigator to access these information sources and function.

#### BlackBerry® Curve™ 33

# TeleNav GPS Navigator

#### Generate A Route

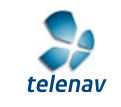

Steps? 6

Note: You must be outdoors for GPS to work.

Steps? 1

### Generate A Route

- 1. Click the Drive To option using the trackball.
- 2. Using the trackball, click the Address option and choose the Type In Address Option.
- 3. Enter the address for your desired destination and click the Trackball.
- 4. TeleNav GPS Navigator will attempt to validate the address and prompt you to confirm the address.\*
- 5. Once the address for your destination is confirmed, click the trackball to generate your route.
- 6. Congratulations! You have successfully generated your route.

# Exiting TeleNav GPS Navigator

1. To exit TeleNav GPS Navigator, press the Esc key from the application main menu and then the trackball to confirm the Exit selection.

\*Maps and information may not be available for all locations

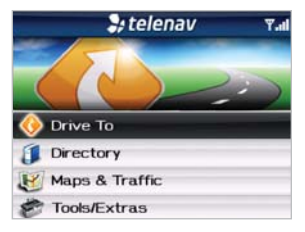

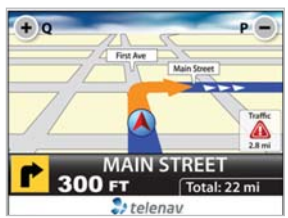

# Use Bluetooth® Services

#### Pair a Bluetooth Accessory

## Pair a Bluetooth Accessory

- 1. On the Home screen, click BlackBerry Setup
- 2. Click Set up Bluetooth®
- 3. Click OK.
- 4. If required, type the passkey for the Bluetooth enabled accessory on your BlackBerry Curve.
- 5. Once the Bluetooth enabled accessory is paired with the BlackBerry Curve, you are ready to use the accessory.

Note: You can simultaneously use more than one Bluetooth enabled accessory with your BlackBerry Curve.

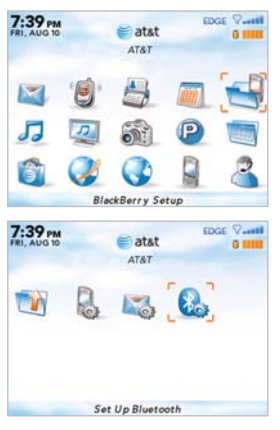

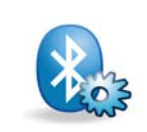

Steps? 5

Takes? 1 minute

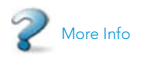

To learn more about Bluetooth features, while in Bluetooth, press the Menu key. Click Help.

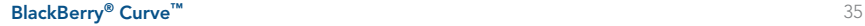

#### BlackBerry Desktop Software

#### Note:

Before installing the BlackBerry® Desktop Software, you must agree to the BlackBerry End User/Software License Agreement.

#### BlackBerry Desktop Software

You can install the BlackBerry® Desktop Software that was included on the BlackBerry® User Tools CD with your BlackBerry devices on your computer and connect your BlackBerry Curve to your computer to allow you to perform any of the following actions:

- Synchronize organizer data such as contacts, calendar entries, tasks, and memos between your BlackBerry Curve and your computer.
- Back up and restore BlackBerry Curve data.
- Transfer media files between your computer and your BlackBerry Curve.
- Add applications to your BlackBerry Curve.
- Set up and manage email message forwarding or wireless calendar synchronization if your BlackBerry® Enterprise Server administrator has advised you to do so.

#### What You Need

- Intel® compatible 486 or higher computer that is compliant with USB 1.1 or later
- Microsoft® Windows® 2000, or later
- Available USB port
- CD drive

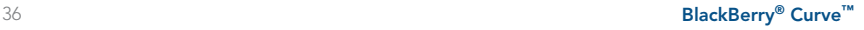

#### Setup Instructions

### Setup instructions

- 1. Verify that your BlackBerry Curve is NOT connected to your computer.
- 2. Insert the BlackBerry® User Tools CD into the CD drive on your computer.
- 3. Follow the instructions on the screen.

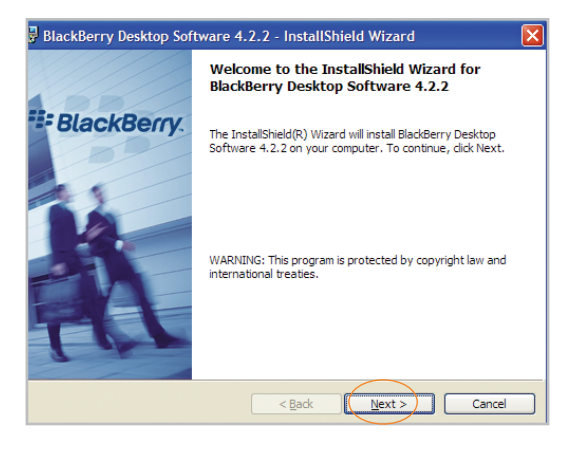

Steps? 7

Takes? 5 - 10 minutes

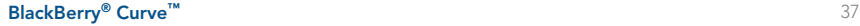

# Synchronize Your BlackBerry Curve With Your Computer

Setup Instructions

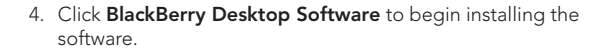

- 5. Click Install BlackBerry Desktop Software.
- 6. Choose BlackBerry Internet Service to set up a personal email account. Only choose BlackBerry® Enterprise Server if your company uses this service.

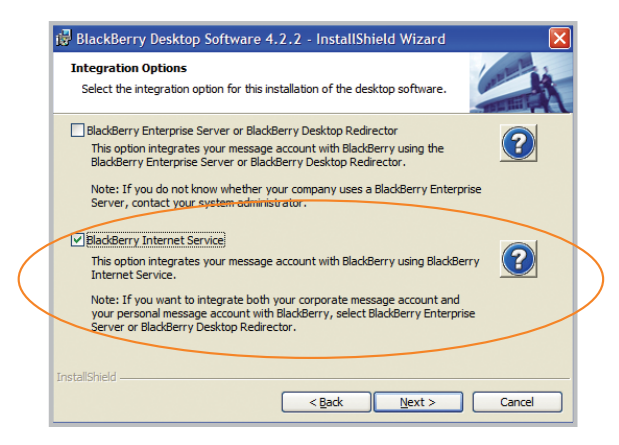

7. When the installation is complete, the BlackBerry® Desktop Software should automatically open. If it does not, click Start > Programs > BlackBerry > Desktop Manager from the taskbar.

Note: You should check the configuration of the BlackBerry Desktop Software so that your computer can connect to your BlackBerry Curve. Click Options and then Connection Settings and select a USB connection.

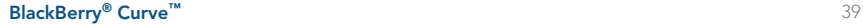

# Synchronize Data Between Your Device and Your Computer

#### BlackBerry Desktop Software

- 1. Connect the smaller end of the USB cable to your BlackBerry Curve and connect the larger end of the USB cable to the USB port on your computer.
- 2. Click the **Synchronize** icon in the BlackBerry® Desktop Manager and set up your configuration options.

 Be sure to click on the Configuration tab to set your configuration settings.

3. When you have finished setting up the configuration settings, click Synchronize Now.

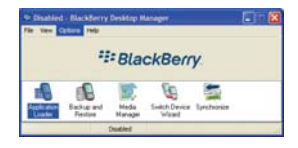

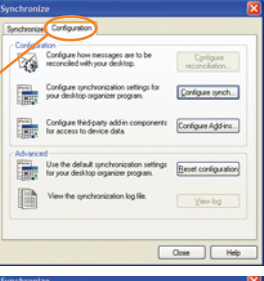

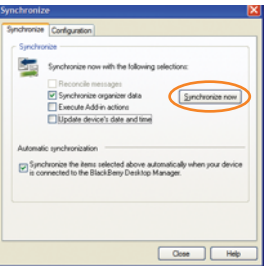

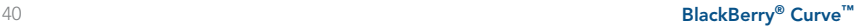

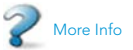

To learn more about synchronizing data, backing up or restoring data, adding applications, or other functions, while in the BlackBerry® Desktop Software, click Help.

# **Troubleshooting**

#### I cannot connect to a wireless network

Try performing the following actions:

- Verify that your SIM card is inserted correctly. •
- Verify that you have turned on the connection to the wireless network.
- If you were traveling and you selected a network manually, your BlackBerry Curve should remain connected to that network until you select your home network again.

### I cannot associate my BlackBerry Curve with an email address

Try performing the following actions:

- Log in to the email setup web site (att.com/blackberrystart) and add a supported email address (up to 10) to your BlackBerry Curve using a browser on your computer. If you have already created a user name and password, use this information to log in. If you have not created a user name and password, click **Create New Account** and complete the instructions on the screen.
- Verify that the email account you wish to associate with your BlackBerry Curve is POP3 or IMAP account. If you still cannot add the email address, contact your wireless service provider for more information on supported email accounts.

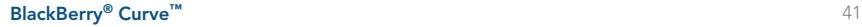

### I do not know which email setup option to choose in the Setup Wizard on the BlackBerry Curve

- Select the I want to add or create an email address option if the other options do not apply to you. This option is the most common option for individual users. If you select this option, an email setup screen opens. You can create a new email address for your BlackBerry Curve or associate your BlackBerry Curve with an existing supported email address (up to 10).
- Select the I want to use a work email account with a BlackBerry Enterprise Server option if a BlackBerry® Enterprise Server system administrator has provided you with a password that you can use to activate your BlackBerry Curve over the wireless network. If you select this option, an Enterprise Activation screen appears. On this screen, you can type your work email address and the password provided by your system administrator to activate your BlackBerry Curve.

Select Skip email setup if any of the following situations apply:

- A representative from the store where you purchased your BlackBerry Curve has already helped you to set up your email address at **att.com/blackberrystart**.
- You have already visited **att.com/blackberrystart** and have set up your email account.
- You have an existing email account and have access to a BlackBerry Enterprise Server, but your BlackBerry Enterprise Server system administrator has not provided you with a password that you can use to activate your BlackBerry Curve over the wireless network. Contact your system administrator for more information about setting up email for your BlackBerry Curve.

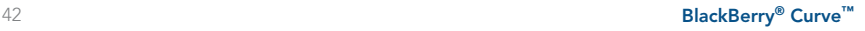

#### I want to reset my BlackBerry Curve

Remove and reinsert the battery.

### BlackBerry Internet Service messages are not being sent to my new BlackBerry device

If you switch BlackBerry devices, you must update your BlackBerry® Internet Service account to use the personal information number (PIN) and International Mobile Equipment Identify (IMEI) for your new BlackBerry device. Open the **BlackBerry Setup** and select Personal Email Setup email setup application. On the Login screen, type your user name and password. Click Log In. Click Change Device. Type the PIN and IMEI for your new BlackBerry Curve. Click Save.

Note: To find the PIN and IMEI for your new BlackBerry device, from the Home Screen click Settings, Options then Status.

#### I want to talk to a support representative

For support using live chat with a AT&T Technical Support Representative, go to www.forums.wireless.att.com/ and click Register.

### For more tips and tricks, see the shortcuts section in the BlackBerry Curve User Guide.

To access the user guide: On your BlackBerry device, on the Home screen, click Help. In the BlackBerry Desktop Software, click Help. Click BlackBerry Device Help. On the BlackBerry User Tools CD, click User Guide.

### BlackBerry® Curve™ 43

# Tips and Tricks

# Keyboard

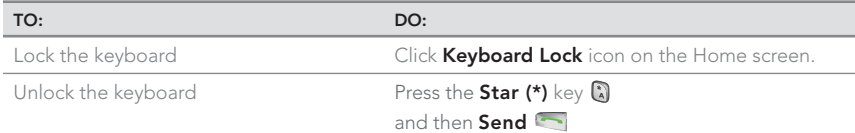

### Typing

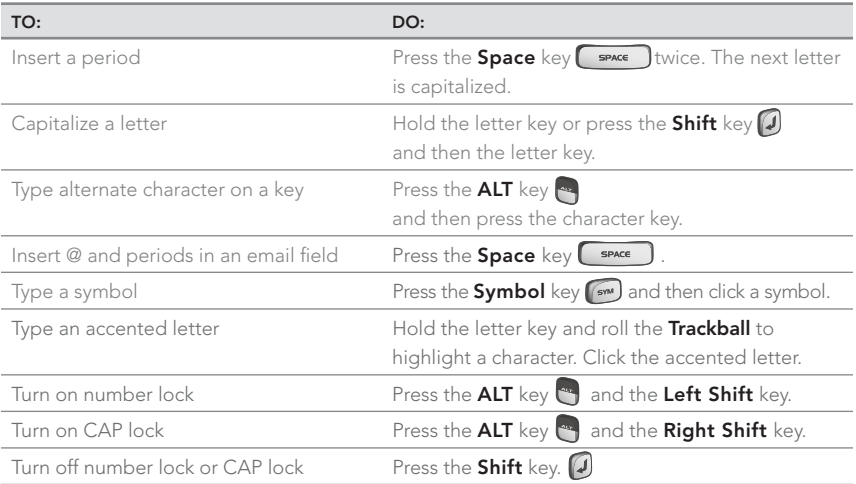

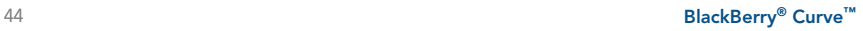

# Navigating Screen

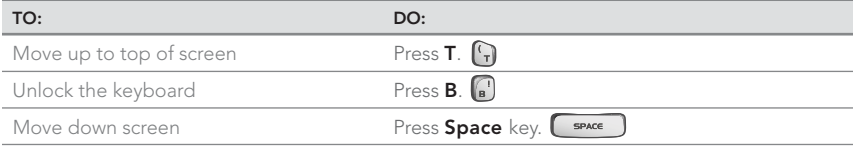

### General Tip

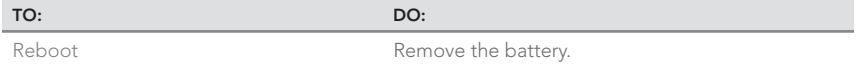

# **Attachments**

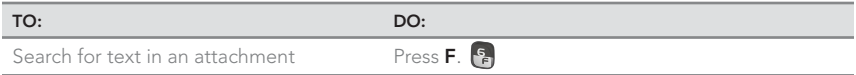

# Phone

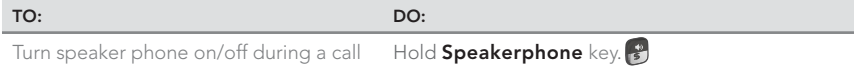

## Voice mail

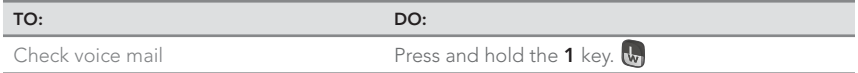

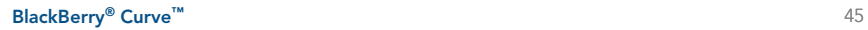

# Tips and Tricks

To connect to the wireless network successfully, the BlackBerry Curve must be powered on, your wireless service must be active, and you must be in a coverage area.

- a) Check that your BlackBerry Curve is turned on.
- b) Your BlackBerry Curve should automatically connect to the wireless network in your area. If you see "Off" in the top right hand corner of your screen, the wireless functionality is turned off and you need to turn it on.

To turn the wireless network on or off from the Home screen, use the trackball to scroll to the Manage Connections icon and click the trackball to select it. Select the **Mobile Network** check box.

When your BlackBerry Curve is not connected to the wireless network you can continue to use features that don't require a connection such as typing and saving draft email messages, managing tasks, or using the calculator. You will see the error message Radio is Off if you try to use any of the wireless features.

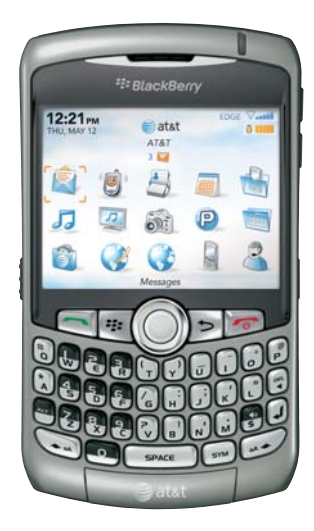

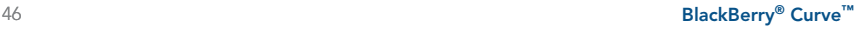

### **Accessories**

You can buy accessories such as batteries, carrying solutions, headsets, and charging solutions for your BlackBerry Curve. Visit your local AT&T store for more information.

CAUTION: Use only those accessories approved by Research In Motion (RIM). Using any accessories not approved by RIM for use with this particular BlackBerry device model might invalidate any approval or warranty applicable to the device, might result in the non-operation of hte device, and might be dangerous.

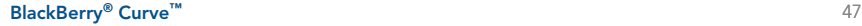

2007 AT&T Knowledge Ventures. All rights reserved. AT&T and the AT&T logo are trademarks of AT&T Knowledge Ventures.

Research In Motion, the RIM logo, BlackBerry, the BlackBerry logo and SureType are registered with the U.S. Patent and Trademark Office and may be pending or registered in other countries - these and other marks of Research In Motion Limited are used under license.

Bluetooth is a trademark of Bluetooth SIG. IBM, Lotus, Domino, and Lotus Notes trademarks of International Business Machines Corporation. TeleNav® is a registered trademark and TeleNav GPS Navigator™ and TeleNav Track™ are trademarks of TeleNav, Inc. Intel is a trademark of Intel Corporation. Microsoft, Outlook, and Windows are trademarks of Microsoft Corporation. All other brands, product names, company names, trademarks, and service marks are the properties of their respective owners.

The BlackBerry device and/or associated software are protected by copyright, international treaties, and various patents, including one or more of the following U.S. patents: 6,278,442; 6,271,605; 6,219,694; 6,075,470; 6,073,318; D445,428; D433,460; D416,256. Other patents are registered or pending in various countries around the world. Visit www.rim. com/patents for a listing of RIM [as hereinafter defined] patents.

This document is provided as is and Research In Motion Limited and its affi liated companies (RIM) and/or AT&T Knowledge Ventures ("AT&T") assume no responsibility for any typographical, technical, or other inaccuracies in this document. In order to protect RIM and/or AT&T proprietary and confidential information and/or trade secrets, this document may describe some aspects of RIM and/or AT&T technology in generalized terms. RIM and/or AT&T reserves the right to periodically change information that is contained in this document; however, RIM and/or AT&T makes no commitment to provide any such changes, updates, enhancements, or other additions to this document to you in a timely manner or at all. RIM and/or AT&T MAKES NO REPRESENTATIONS, WARRANTIES, CONDITIONS, OR COVENANTS, EITHER EXPRESS OR IMPLIED (INCLUDING WITHOUT LIMITATION, ANY EXPRESS OR IMPLIED WARRANTIES OR CONDITIONS OF FITNESS FOR A PARTICULAR PURPOSE, NON-INFRINGEMENT, MERCHANTABILITY, DURABILITY, TITLE, OR RELATED TO THE PERFORMANCE OR NON-PERFORMANCE OF ANY SOFTWARE REFERENCED HEREIN OR PERFORMANCE OF ANY SERVICES REFERENCED HEREIN). IN CONNECTION WITH YOUR USE OF THIS DOCUMENTATION, NEITHER RIM and/or AT&T NOR THEIR RESPECTIVE AFFILIATED COMPANIES, DIRECTORS, OFFICERS, EMPLOYEES, OR CONSULTANTS SHALL BE LIABLE TO YOU FOR ANY DAMAGES WHATSOEVER BE THEY DIRECT, ECONOMIC, COMMERCIAL, SPECIAL, CONSEQUENTIAL, INCIDENTAL, EXEMPLARY, OR INDIRECT DAMAGES, EVEN IF RIM and/or AT&T HAVE BEEN ADVISED OF THE POSSIBILITY OF SUCH DAMAGES, INCLUDING WITHOUT LIMITATION, LOSS OF BUSINESS REVENUE OR EARNINGS, LOST DATA, DAMAGES CAUSED BY DELAYS, LOST PROFITS, OR A FAILURE TO REALIZE EXPECTED SAVINGS.

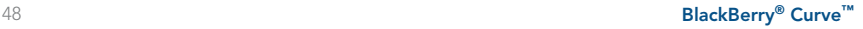

This document might contain references to third-party sources of information, hardware or software, products or services and/or third-party web sites (collectively the Third-Party Information). RIM does not control, and is not responsible for, any Third-Party Information, including, without limitation the content, accuracy, copyright compliance, compatibility, performance, trustworthiness, legality, decency, links, or any other aspect of Third-Party Information. The inclusion of Third-Party Information in this document does not imply endorsement by RIM of the Third-Party Information or the third-party in any way. Installation and use of Third-Party Information with RIM's products and services may require one or more patent, trademark, or copyright licenses in order to avoid infringement of the intellectual property rights of others. Any dealings with Third-Party Information, including, without limitation, compliance with applicable licenses and terms and conditions, are solely between you and the third-party. You are solely responsible for determining whether such Third-Party licenses are required and are responsible for acquiring any such licenses relating to Third-Party Information. To the extent that such intellectual property licenses may be required, RIM expressly recommends that you do not install or use Third-Party Information until all such applicable licenses have been acquired by you or on your behalf. Your use of Third-Party Information shall be governed by and subject to you agreeing to the terms of the Third-Party Information licenses. Any Third-Party Information that is provided with RIM's products and services is provided as is. RIM makes no representation, warranty or guarantee whatsoever in relation to the Third-Party Information and RIM assumes no liability whatsoever in relation to the Third-Party Information even if RIM has been advised of the possibility of such damages or can anticipate such damages.

Research In Motion Limited 295 Phillip Street Waterloo, ON N2L 3W8 Canada

Research in Motion UK Limited 200 Bath Road Slough, Berkshire SL1 3XE United Kingdom

AT&T Mobility, LLC 5565 Glenridge Connector Atlanta, GA 30342

Published in Canada

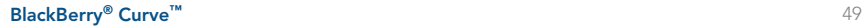

# Wireless Connection Status Indicators

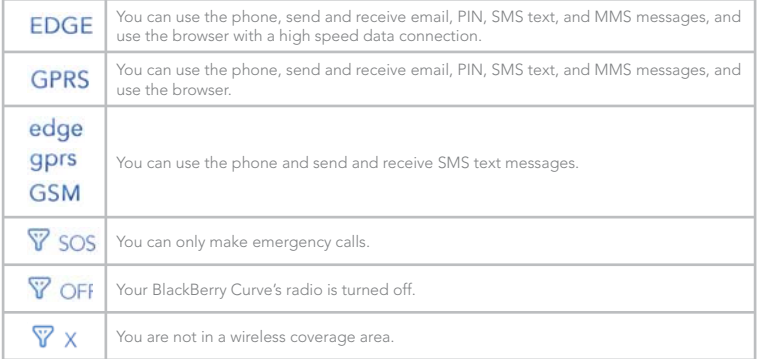

# Battery Power Level Indicators

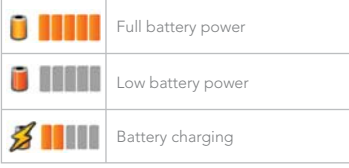

## Push to Talk Indicators

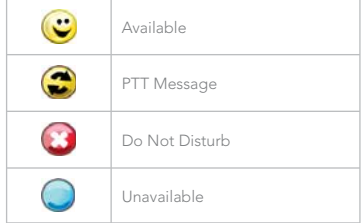

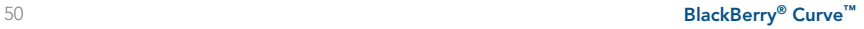

# Home Screen Status Indicators

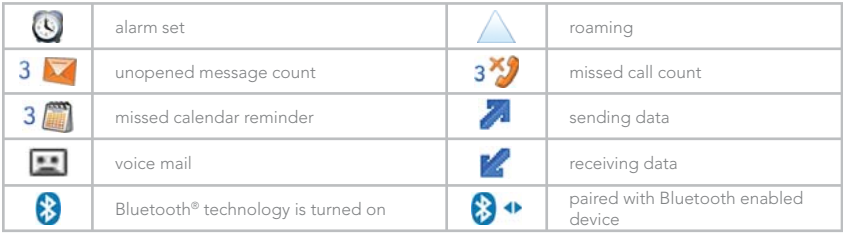

# Message List Status Indicators

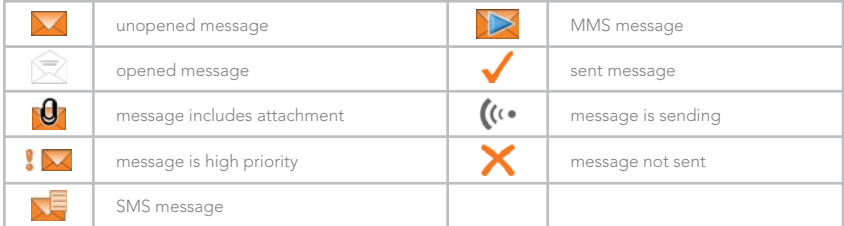

# Phone Call Status Indicators

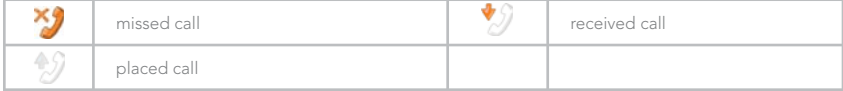

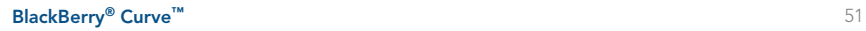

# BlackBerry Curve 8310 Key Functions

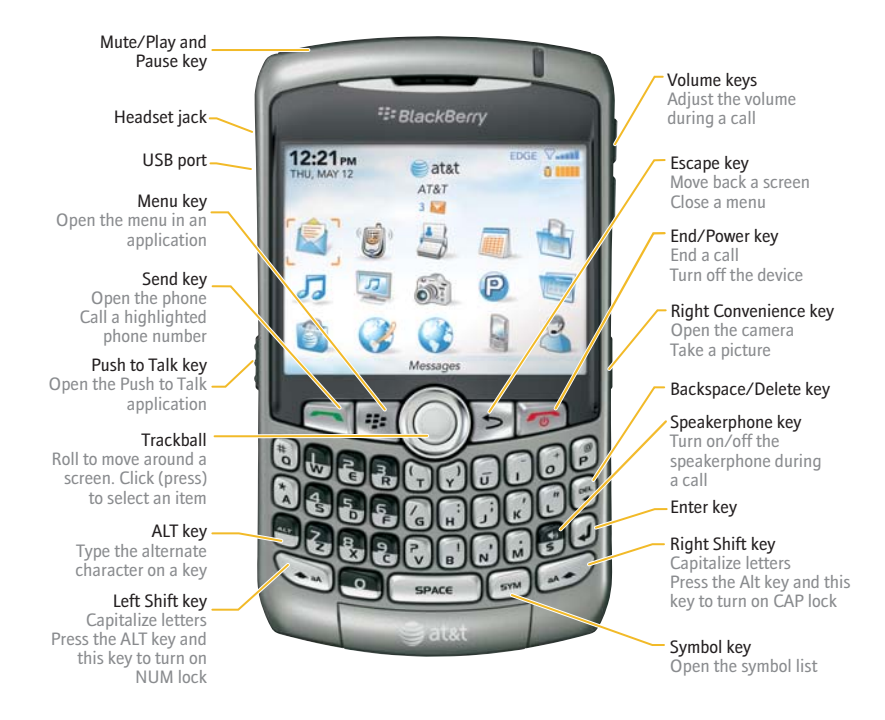

# Applications\*

Take some time to explore the applications that are available on your BlackBerry Curve. Here are a few applications to get you started.

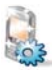

Click Setup Wizard to learn about typing, set options to personalize your BlackBerry Curve, and set up your email address.

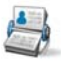

Click Address Book to view your contact list or add a new contact.

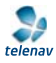

Click TeleNav to get directions, view maps, and find nearby businesses.

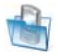

Click **BlackBerry Setup** to access applications for setting up your BlackBerry Curve, including Setup Wizard and Personal Email Setup.

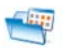

Click **Applications** to access additional applications, including TeleNav GPS Navigator.

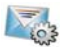

Click Personal Email Setup to set up one or more supported email addresses or change BlackBerry® Internet Service email options.

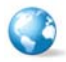

Click **Browser** to visit web pages, or view the browser bookmarks list.

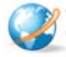

Click MEdia Net to access your favorite content (weather, news, etc.) and download items like ringtones and games. See the Quick Start Guide for more details.

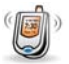

Click Phone to view a list of recent calls or make a phone call.

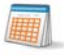

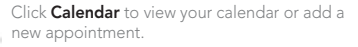

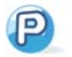

Click Push to Talk to instantly talk to family, friends and co-workers.

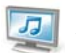

Click Media to play saved pictures, ring tones, videos, or songs.

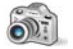

Click Camera to take, send and save pictures.

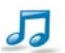

Click **AT&T Music** to get the ultimate mobile music experience.

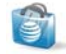

Click **AT&T Mall** to visit a one-stop shop to personalize and customize your BlackBerry Curve with ringtones, games, applications, and much more.

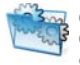

Click Settings to view the main list of BlackBerry Curve options. You can also access additional options from the menu in each application.

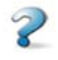

Click Help to view the user quide for your BlackBerry Curve. The user guide provides procedures to help you use your BlackBerry Curve.

\* Additional charges may apply for downloadable content. Your use of third party products and services shall be governed by and subject to you agreeing to the terms of separate licenses, if any, for those products or services. Any third party products or services that are provided with RIM's products and services are provided "as is". RIM and/or AT&T make no representation, warranty or guarantee whatsoever in relation to the third party products and services and assume no liability whatsoever in relation to the third party products and services even if RIM and/or AT&T have been advised of the possibility of such damages or can anticipate such damages.

# Find More Information

- To view the User Guide on your BlackBerry Curve , click Help from the Home Screen or when in an application, press the Menu key and click "Help".
- To view the User Guide, Safety and Product Information booklet or BlackBerry End User/Software License agreement and warranty for your BlackBerry Curve, insert the BlackBerry® User Tools CD that came with your BlackBerry device in the CD drive on your computer.
- To try a free online tutorial visit att.com/WirelessTutorials.
- To find information about your wireless network or your wireless service plan visit att.com.

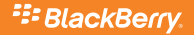

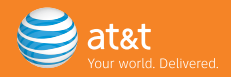